# **Information Needed When Requesting Technology Help**

All requests should include: a complete problem description, school/office location, room number. Please include a screenshot, if applicable. (Directions below)

## **Software and Application Requests:**

- o Your computer network name (directions below).
- o Name of the software/application.
- o Error messages or codes (if any).

### **Computer Hardware Repairs:**

- o Make, model, MCPS barcode, computer network name, service tag or serial number (directions below).
- $\circ$  If a monitor include the monitor serial number.
- **Printer/Peripheral Repairs:**
	- $\circ$  Error messages or codes (if any), make, model, service tag or serial number of the machine.
- **User ID and Passwords:** 
	- o Name of application.
- **Telephones:**
	- o Telephone and/or extension number, make, model.
- **Promethean Repairs:** 
	- o Board trim color and [projector model](http://montgomeryschoolsmd.org/uploadedFiles/departments/helpdesk/Promethean_Projector_Model.pdf) number.
- **Student accounts:** 
	- o Combine all names on one ticket/email. Include name of student, student ID; grade and teacher's last name.

### **Directions to find computer's network name:**

### *Finding your workstations network name - School Dell Computer:*

To find your workstations network name on a computer at a school look for the label on the side of the machine that gives it to you. The number starts with your school number (example=307-A4-7-007).

If the label is missing from the side of the machine you can find the network name by using the below directions

- 1. Open the **school menu**
- 2. Click on **Staff Applications (**in some schools the icon you are looking for is in Windows Accessories)
- 3. Double click on **System Info** (In some schools it's called Computer Info)

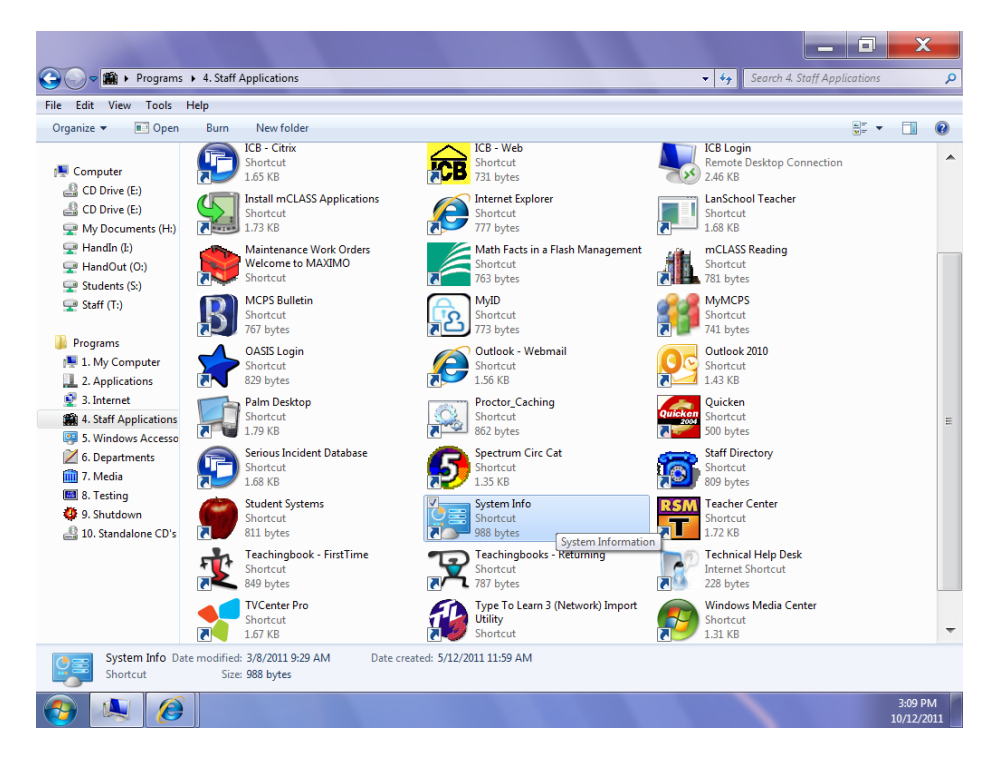

4. A box will appear that will give you the computer name

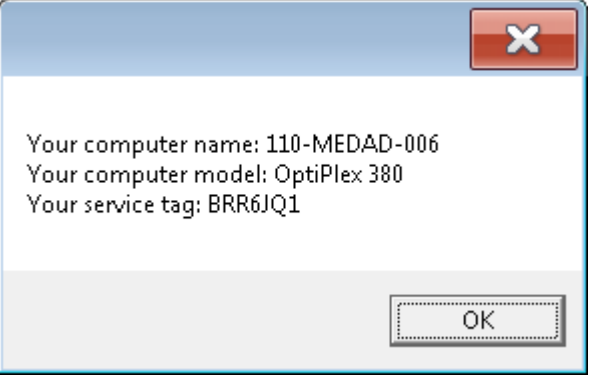

*Finding your workstations network name-Non-school Based Office Dell Computer:*

#### **Windows 8 Users:**

- 1. View your desktop
- 2. Right click on the "This PC" icon on your desktop
- 3. Click "Properties"

### **Windows 7 or XP Users:**

- 1. Click on the **Start button**
- 2. Go to Settings>**Control Panel** (Windows 7 users don't need to click on settings)

3. In the Control Panels look for the **System** icon and click on it.

Windows 7 Users - Your workstation name is listed under "**full computer name**"

Windows XP Users - Click on the **Computer Name** tab. Your workstation name is listed under "**full computer name**"

#### **Directions to take a screenshot (Dell PC):**

- 1. **Select** the window that you want to take a screen shot of.
- 2. Press and **hold down** the **ALT** key.
- 3. While holding down the ALT key down press and release the **Print Screen** key.
- 4. Launch Microsoft **Word.**
- 5. In your new Word document press and hold down the  $\sim$ , then press and release the key (**CTRL+V**) to paste a picture of the window into your Word document. You can then attach the document to an email.

Ctrl

*Note*: You can also paste the picture directly into the body of an e-mail.

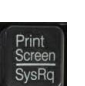